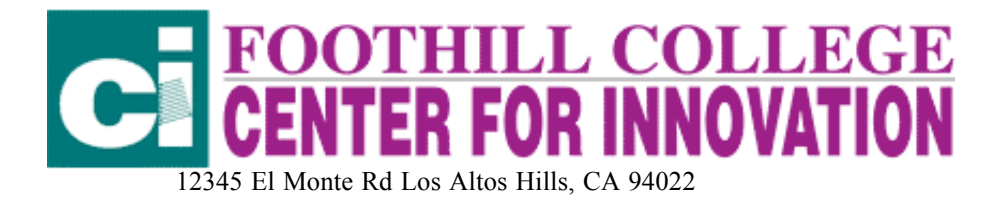

## CLARISWORKS (APPLEWORKS) SLIDE SHOW

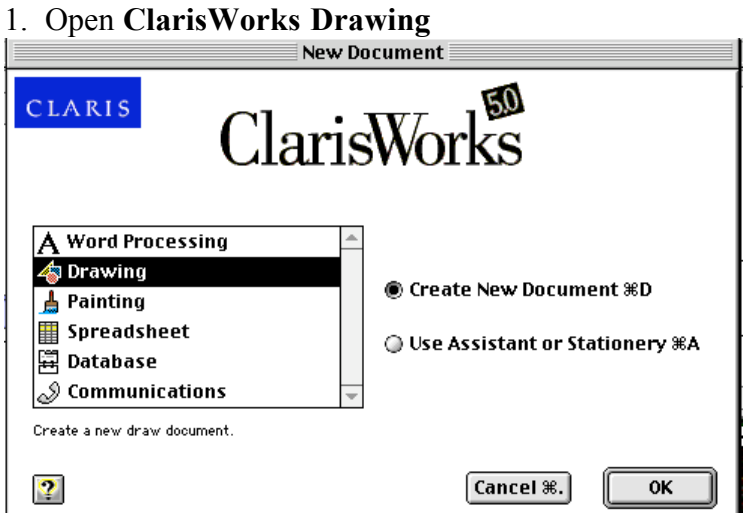

2. Select File in the Menu Bar

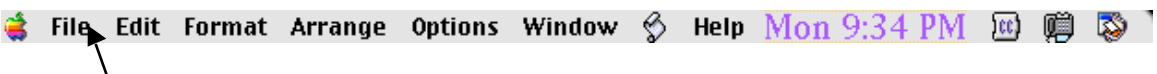

Go to Page Setup and select Landscape: (Note: this is the Mac Page Setup. The PC version says Portrait or Landscape.)

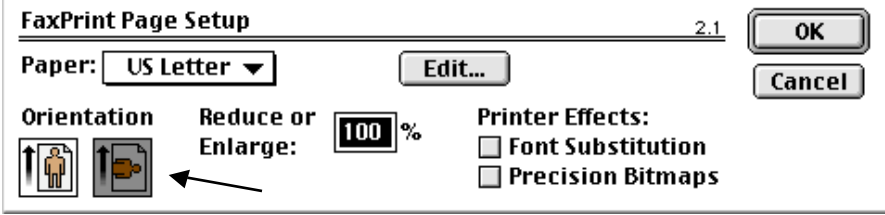

1. Select Format in the Menu Bar.

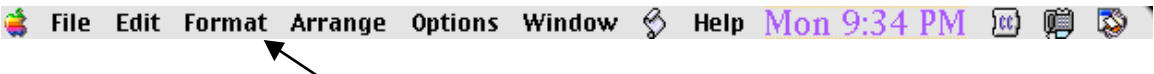

## Go to Document

Change the number of pages down to reflect how many slides you will create for your slide show.

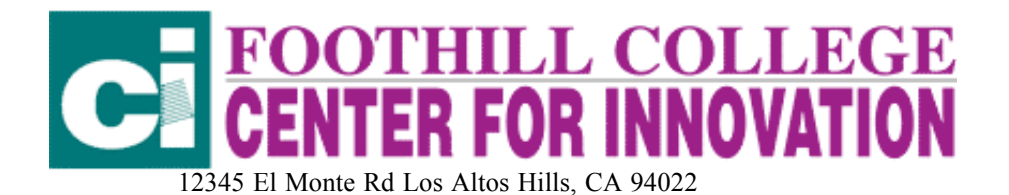

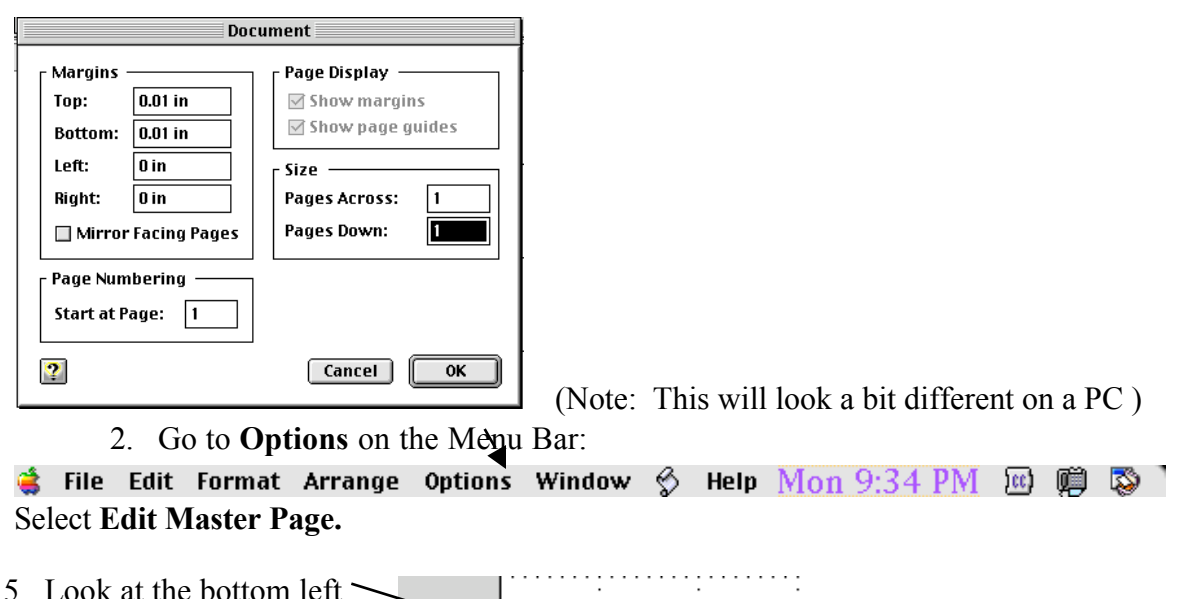

You will see 100% and two sets of what look like mountains. Click on the smaller mountains. The 100% will change to 66.7% and your screen will shrink. Notice that the bar to the right of the mountains says Master Page

> ♨ 9

Master Page

66.7

Look carefully at the tool bar on the left. This is what the drawing tools menu looks like: Α ବା″ Select the paint brush under the letter  $\bf{A}$ .  $\Box$ The tool bar will change to look like this:  $\circ$ Click on the screen. A paint brush will appear. R Drag the paint brush  $\boxed{\ell}$  diagonally across the screen 0 from the top left had corner to the bottom right had ी ீ்டி ¥ corner. The dotted squares will disappear. å 8 II Click on the fill color menu and select your background I. X ≣∣≠ color: Then click on the paint bucket:  $\frac{1}{2}$  and X ≣ਵ pour that color onto the Master Page. This is your

background for all slides.

hand corner of the screen

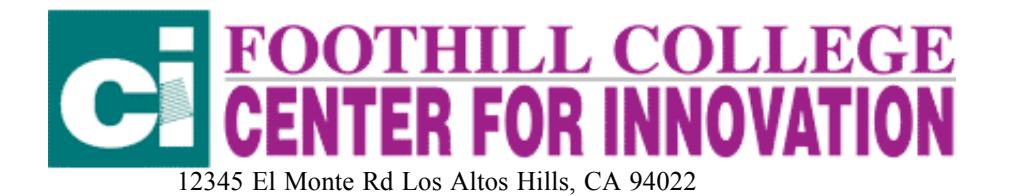

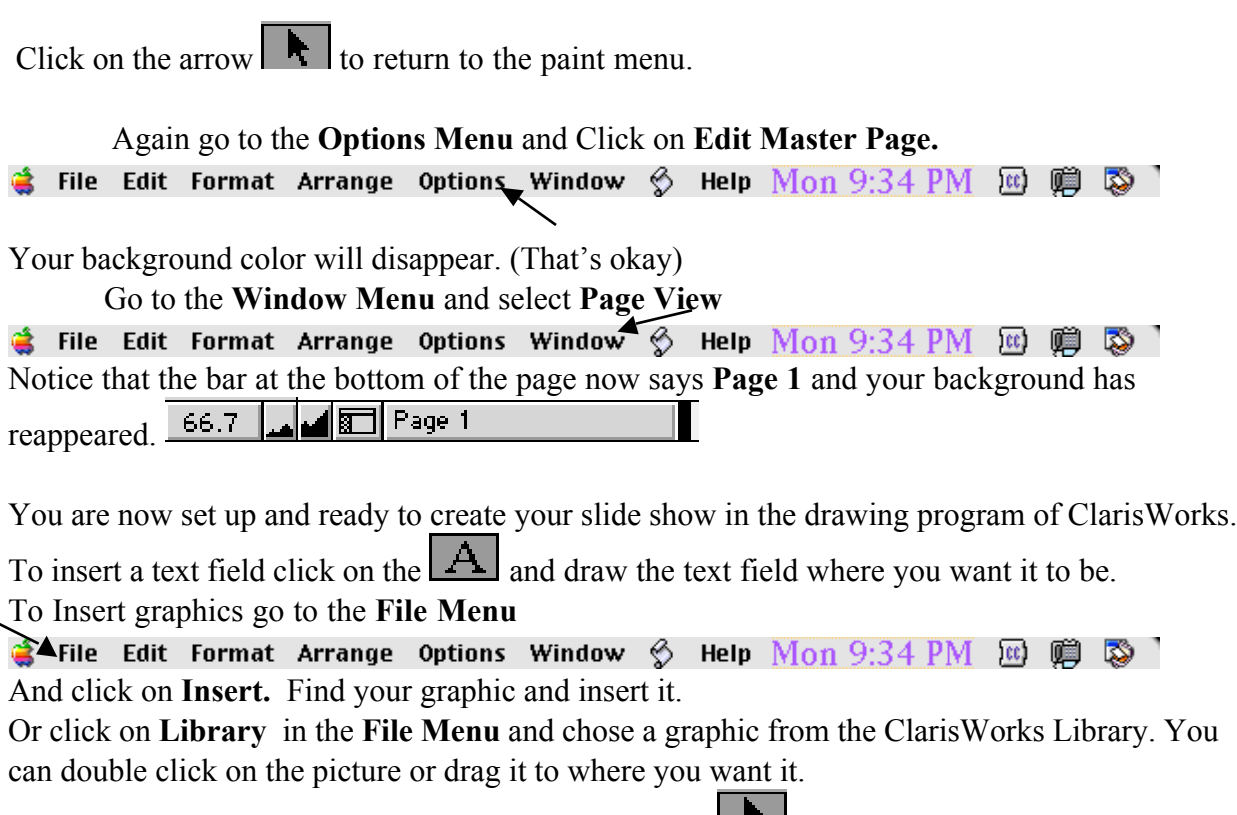

## NOTE: MAKE SURE YOU SELECT THE ARROW  $\vert \cdot \vert$  BEFORE INSERTING A GRAPHIC ITEM.

Click on the boxes on the corners to resize graphics.

Go to Arrange in the Menu Bar to Rotate, Flip, Resize, Scale, move graphic in front of or behind another object or text field.

 $\clubsuit$  File Edit Format Arrange Options Window  $\lozenge$  Help  $\operatorname{Mon}$   $9:34$   $\operatorname{PM}$   $\boxtimes$   $\heartsuit$   $\heartsuit$ 

To insert a QuickTime Movie (from a CD, or from a file) go to the File Menu and click on Insert.  $\bullet$  File Edit Format Arrange Options Window  $\circledast$  Help  $\operatorname{Mon}$   $9:34$   $\operatorname{PM}$   $\boxtimes$   $\circledast$   $\otimes$ Find your QuickTime Move and click on it to insert it. You can insert QuickTime movies your students have created in MovieWorks or Kid Pix, etc.

When you are finished creating your slide show:

Go to Window in the Menu Bar.

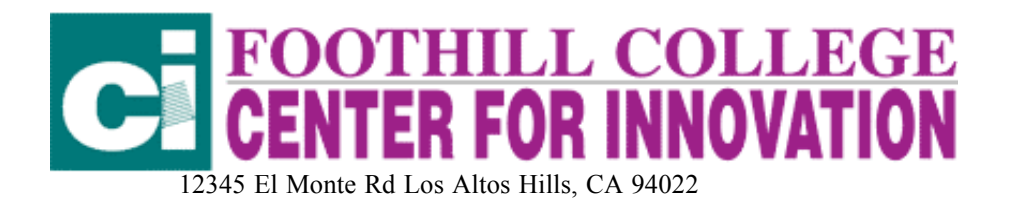

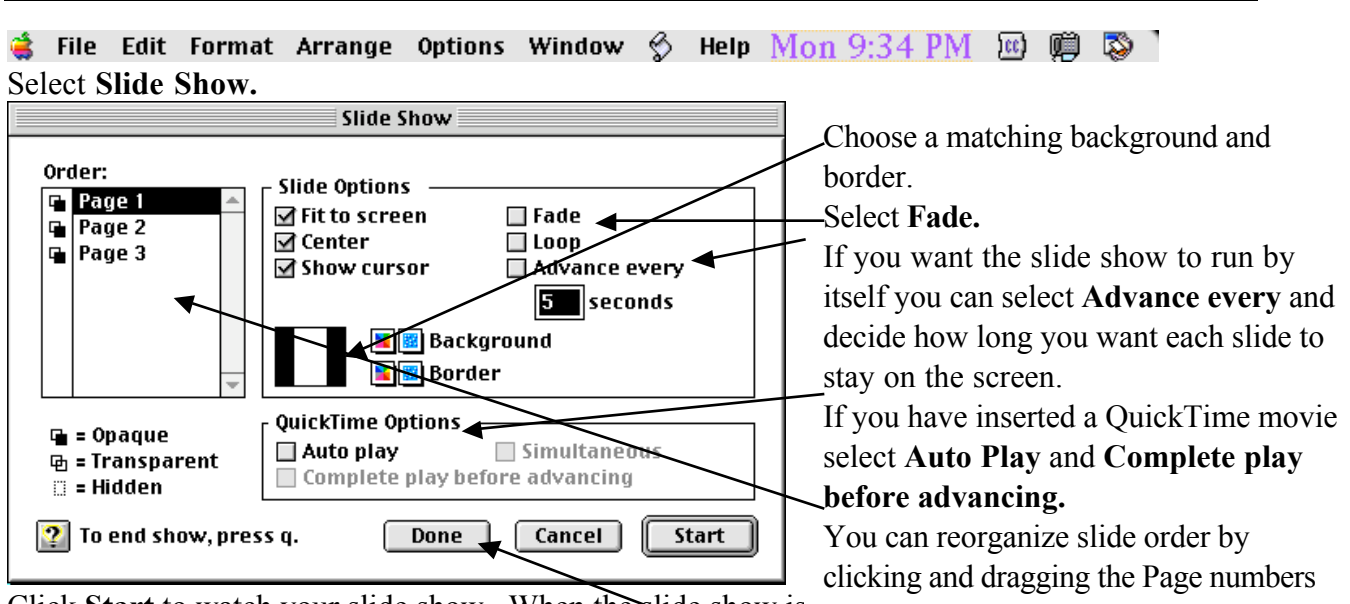

Click Start to watch your slide show. When the slide show is to where you want them Finished click  $Q$  and Option at the same time. Click Done to return to the main screen.